# WELFORD CHART NOTES NEWSLETTER

## **Volume 32, No. 4**

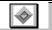

🌼 Insurance Company

Company Name: Green Star Insurance

1313 Mockingbird Lane

**✓** 0<u>K</u>

ΔΔΒΡ

Big Time Blue Cross

Small Time

Spouse

Group No.: 48432879342879

Relation to patient:

Insured ID: 487943287432

C Self

Policy No.: 7843928743247832

Fred Erickson

Primary Insurance Policy for ERICKSON, KELLY

Grover Company Medicare Medium Sized

East Anytown

Insurance Carrier:

State: IL

x 7777

X Cancel

C Child

餐 <u>E</u>dit

**→** <u>J</u>ump

**April**, 2008

copyright 2008, Welford Medical Computing, Inc.

All rights reserved

Zip code: 12345

Help

C Parent

X

×

**✓** 0<u>K</u>

X Cancel

7 Help

**-** ∆dd

Change

🔷 <u>D</u>elete

👪 Edit

х

+

A Print

C Other

### RECORD INSURANCE INFORMATION (User's Manual, pgs. 1026-1028)

Version 5.3 lets you record information about your patients' health insurance. Let's give it a try:

Address:

City

Phone:

Co<u>m</u>ment:

- 1. Press Name\Edit and enter the patient's name, e.g. Kelly Erickson.
- Click on the Insurance tab. Note that you can record up to 5 insurance policies on this screen.
- 3. Double-click the first box.
- 4. Press **ADD** to add a new Insurance Carrier to the list.
- Enter the information about this Insurance Carrier (Company Name, Address, Phone, etc.).
- 6. Press **Ok** to store this information.
- Back on the Primary Insurance Policy for ERICKSON, KELLY screen, select this Insurance Carrier from the list by clicking on it.
- 8. Enter Kelly's **Group No.** and **Policy No.** for her insurance with this carrier.
- For Insured, enter the name of the person who carries this insurance (especially if different from Kelly, e.g. her husband's name if he is the insured person).
- Indicate the insured's Relation to patient. For example, if Kelly's husband is the person carrying the insurance, then Relation to patient is spouse (he is her spouse).

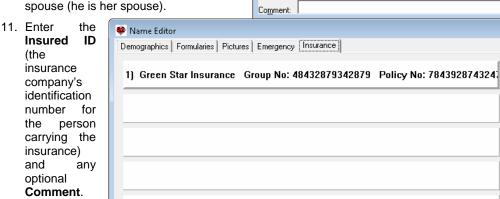

- 12. Press **O**K to store this information.
- 13. Repeat steps 4-12 for any other insurance

insurance policies that Kelly has.

Clear

X Cancel

✓ oK

? Help

**Example** Calendar

#### FIX YOUR MEDICATION EDITOR AND ORDERS (User's Manual, pgs. 1025 & 1028)

Computers can occasionally malfunction. For example, a hard drive can have a bad spot on it which fails to record data; power can be unexpectedly interrupted; data can be lost while being transmitted over a network, etc. When these unexpected events occur, it is possible for the index to a database to become corrupt. When an index is corrupt, the program may fail to locate an item of data that is stored in the database.

Welford Chart Notes contains many built-in sensors to automatically detect and repair any corrupt index files. However, on rare occasions, the program may fail to detect such corruption.

You can force the program to rebuild a corrupt index. You should do this ONLY if the program fails to display a data item that you are certain had been stored, and that you have set the program to display that item. (For example, if you are viewing a patient's Medication Editor and don't see all of the patient's medications listed, make sure you have pressed the AII button to see all medications and the Any button to see non-vaccines before concluding that the index is corrupt). Rebuilding a corrupt index can take time, and is best run when other users are not using the program.

It is wisest to make a complete backup copy of your \CHART folder before running a fix program. Keep this copy in a safe place.

Let's rebuild the index for Kelly Erickson's Medication Editor:

- 1. Press Write\Medications.
- 2. Enter Kelly Erickson as the patient's name.
- 3. Press Utility\Fix.
- 4. Enter the Master Password and press Ok.
- this particular patient.

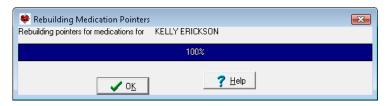

The fix runs in a few seconds. Press Ok when it's completed. This fixes just the medications for

No

(Only do this if the program is failing to locate Orders that you know were stored.)

Help

Are you SURE you want to REBUILD the Order pointers?

<u>Y</u>es

Now, let's rebuild the Order index:

- 1. Press View\Orders\UTILITY\Fix
- 2. Enter the Master Password and press Ok.
- When asked if you are SURE, press Yes.
- 4. The fix may take many minutes, depending upon how many Orders are in the database. This fixes all of the Orders for all patients.

Confirm

If, after running a fix program, the missing data still do not appear, contact MEDCOM Information Systems for further assistance.

#### APRIL QUARTERLY UPDATE RELEASED

This month we are releasing the April, 2008 Quarterly Update. The update includes new medications, diagnostic terms, drug dosing information, spelling words, drug-disease Alerts, Web Links, algorithms, medication test reminders, cross-reacting allergies, indications, and dozens of new patient education brochures. This update has over 7500 drug interactions with over 2800 references, over 11,800 Alerts, over 9900 Web Links, over 7500 Indications, and over 1450 Brochures, including new or revised Brochures on acetohydroxamic acid, amlodipine-olmesartan, doripenem, eculizumab, exenatide, ixabepilone, lanreotide, levocetirizine, maraviroc, oseltamivir, raltegravir, samarium, sildenafil, sitagliptin, tadalafil, vardenafil, acromegaly, COPD, endometrial cancer, impotence, orthostatic hypotension, sinusitis, urinary tract infections, viral hepatitis, and others.

#### SEND US YOUR TIPS

If you have tips, shortcuts, questions, or suggestions for future newsletter topics, please send them to us at: Welford Medical Computing, Inc. MEDCOM Information Systems or 3779 Hermitage Trail 2117 Stonington Avenue Rockford, IL 61114 Hoffman Estates, IL 60195